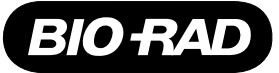

# **Installation and Operation of LP Data View Software for the BioLogic LP System**

**Note:** Due to the ease of use of the LP Data View software, a conventional "hard copy" instruction manual is not included. This Installation and Operation guide will enable you to install and use the software. See the on-line **HELP** function of LP Data View for additional information about features of this program.

#### **Computer requirements**

PC with one available serial port and with Windows 95, Windows 98, Windows ME, Windows NT version 4.0, or Windows 2000 operating systems.

## **Section 1 Setting up LP Data View with the BioLogic LP System**

- 1. Ensure that both the BioLogic LP system and the computer are both turned off.
- 2. Connect the serial cable (supplied with the software) from the **COMM** port on the rear of the Biologic LP System to either **COM 1**, **COM 2** or **COM 3** on the computer. You may need to use the supplied port adapter. Note that 25 feet is the maximum serial cable length supported by the BioLogic LP system and LP Data View at this time.
- 3. Turn on the computer.
- 4. If LP Data View version 1.00 is already installed on the computer it should be uninstalled before installing version 1.01.
	- i. Go to **Start, Settings, Control Panel, Add/Remove Programs**.
	- ii. Select **LP Data View** from the list of installed programs
	- iii. Click on the **Add/Remove** button
	- iv. Follow the screen prompts to remove LP Data View version 1.00.
- 5. Install LP Data View version 1.01.
	- i. Insert the LP Data View CD.
	- ii. Go to **Start, Settings, Control Panel, Add/Remove Programs**
	- iii. Click on the **Install** button
	- iv. Follow the screen prompts to install LP Data View.
- 6. Turn on the BioLogic LP System and then launch the LP Data View application from the computer.

7. LP Data View uses COM 2 as the default port. If another COM port is used, after a brief pause, you will see a dialog box reading;

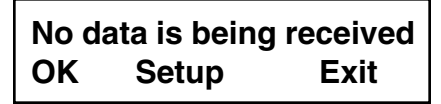

If you receive this message, click on the **Setup** button. Another dialog box will ask you to select the correct **COM** port. Make your selection and then click on the **OK** button.

- 8. You should now see the main Chromatogram Run screen with the **Receive** indicator light green.
- 9. Congratulations! You are now ready to record your data.

**Sections 2 and 3** provide a brief explanation of how to use LP Data View. A more comprehensive explanation can be found by selecting the on-screen **HELP** function.

## **Section 2 Using LP Data View as an electronic chart recorder**

#### **To monitor pre-Run column equilibration steps**

- 1. Click on **Record**. LP Data View will act just like a chart recorder and record UV and conductivity data from the BioLogic LP. You may scale the axes at any time. To stop recording, click on **Stop**.
- 2. To clear the screen, click on **Clear**.

#### **Recording Method steps**

- 1. If you wish to view and print the Method before it is run, use the following procedure.
	- i. Close any Run you are viewing and use the **Clear** button or **Chart Recorder** tab to obtain a blank chart recorder screen.
	- ii. Click on the **Record** button.
	- iii. Go to the **BioLogic LP System** and press the **Program** hardkey.
	- iv. Select **List of Methods**. Select your Method of interest and open it using the **Open** softkey.
	- v. Press the **Program** hardkey again (the key light will remain on).
	- vi. Press the **Export** softkey to send the Method to LP Data View.
	- vii. The Method may now be viewed in LP Data View by clicking the **Method** button. Click the **Print** button to access the print dialog box where you can choose to print just the Method.

2. After a Method has been run, the BioLogic LP automatically sends the list of Method steps to LP Data View where it may be viewed by clicking on the **Method** button.

#### **To monitor a Run**

- 1. If necessary, click the **Clear** button or the **Chart Recorder** tab to obtain a blank chart recorder screen.
- 2. LP Data View will start automatically when a Method is started from the BioLogic LP and will record all UV and conductivity data as well as event marks such as fraction collection events. **Start**, **Hold**, **Continue**, **Pause** events are automatically recorded.

#### **To save a Run**

- 1. At the end of a Run, click on the **Save** button. You will be asked to name the Run. Runs are saved as **Data Files**.
- 2. LP Data View will automatically ask if you wish to save a Run if you try to clear the chart recorder screen or exit the application without a prior Save.

#### **To add Notes to a Run**

Click on the **Notes** button.

#### **To view the Method after the Run is finished.**

Click on the **Method** button.

#### **To print the Run Chromatogram, Method and Notes**

Open the Run of interest and re-scale axes as desired. Click on the **Print** button. A dialog box will ask you to select what Run parameters are printed.

#### **Exporting data to a Spreadsheet program**

- 1. Open the run of interest and re-scale the time axis as required.
- 2. From the **File** menu select **Export Data**. A dialog box will ask you to select what run parameters should be exported as a text file. This text file may then be opened in a spreadsheet program such as Microsoft® Excel.

## **Section 3 Using LP Data View with the Data Logging Function**

- 1. LP Data View includes a **Data Logging** feature which can be turned on and off using the Log ON/Log Off buttons.
- 2. With **Log On** selected, all data sent from the BioLogic LP is automatically stored to the computer hard disc in a temporary hidden file. Data is stored even if the LP Data View software is not active as a chart recorder.
- 3. Log Data may be saved as a discrete **Log File** using the **Save Log** command under the **File** menu. A **Log File** may be opened using **Open Log** under the File menu. User-selected parts of a file may then be viewed, re-named and stored using the **Save selected data as** command under the **File** menu. The selected data is then stored as a **Data File** and may be viewed by clicking the **Open** button.
- 4. If the **Log File** is not saved by the user, then the temporary hidden file is deleted whenever the LP Data View application is exited. This prevents the hard disc of your computer being filled with unnecessary data.
- 5. The advantage of using the Data Logging feature is that, in the event of a power failure during a Run, the temporary hidden is **NOT DELETED** and the Run data may be recovered.

See the **HELP** feature for a more detailed description of Data Logging.

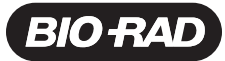

**Bio-Rad** Laboratories, Inc.

Life Science Group

Web site www.bio-rad.com USA (800) 4BIORAD Australia 02 9914 2800 Austria (01)-877 89 01 Belgium 09-385 55 11 Brazil 55 21 507 6191 **Canada** (905) 712-2771 **China** (86-21) 63052255 **Denmark** 45 44 52-1000 **Finland** 358 (0)9 804 2200 **France** 01 47 95 69 65 **Germany** 089 318 84-177 Hong Kong 852-2789-3300 India (91-124) 6398112/113/114, 6450092/93 Israel 03 951 4127 Italy 39 02 216091 Japan 03-5811-6270 Korea 82-2-3473-4460 Latin America 305-894-5950 Mexico 52 5 534 2552 to 54 The Netherlands 0318-540666 New Zealand 64-9-4152280 Norway 47-23-38-41-30 Portugal 351-21-472-7700 Russia 7 095 721 1404 Singapore 65-2729877 South Africa 00 27 11 4428508 Spain 590 5200 Sweden 46 (0)8-55 51 27 00 Switzerland 061 717-9555 United Kingdom 0800-181134